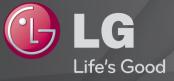

## User Guide

This is a User Guide installed on TV.

The contents of this guide are subject to change without prior notice for quality improvement.

## **D** To view program information

Press 節目資訊 button.

Displays information on current program and / or current time, etc.

## **T** To set favorite channels

#### 選單 ⇒ SETUP → Channel Edit

- 1 Press the 簡易選單 button on Channel Edit screen and select Favorite Group.
- 2 Select the desired channel.
- 3 Please press 喜愛頻道 button. The selected channels are saved as favorite channels.

## **T**o use Favorites

Press 喜愛頻道 button.

Favorite list will appear. Select the desired preset favorite channel from Favorite List A-D.

### Press 節目導覽 button.

#### [In Digital mode only]

Obtains information about programs and airtime. Checks the broadcasting time of the desired program and scheduled viewing.

## To set up the channels automatically

#### 選單 ⇒ SETUP → Auto Tuning

Memorizes automatically the channels being broadcast.

- Solution State State
- Section Autor Tuning memorizes the channels that are currently being broadcast.
- If Lock System is turned on, a pop-up window will appear asking for password.

## □ To set up the channels at manually

### 選單 ⇒ SETUP → Manual Tuning

Adjusts channels manually and saves the results.

For digital broadcasting, signal strength, etc. can be checked.

## **T**o edit the channels

#### 選單 ⇒ SETUP → Channel Edit

Edits the saved channels.

#### 選單 ⇒ PICTURE → Aspect Ratio

Selects the screen aspect ratio.

- 16:9: Resizes the image ratio to fit 16:9 screen.
- Just Scan: Displays high-quality image without loss.
  In DTV, Component, HDMI, and DVI (over 720p) mode, Just Scan is available.
- Original: When your TV receives a wide screen signal it will automatically change to the picture format broadcast.

• Full Wide: When TV receives the wide screen signal, it will lead you to adjust the picture horizontally or vertically, in a linear proportion, to fill the entire screen fully. 4:3 and 14:9 video is supported in full screen with-out any video distortion through DTV input.

Solution Not State State S

- 4:3: Resizes the image ratio to fit 4:3 screen.
- 14:9: You can view a picture format of 14:9 or a general TV programme in the 14:9 mode. The 14:9 screen is viewed in the same way as in 4:3, but is moved up or down.
- Zoom: Resizes the image to fit the screen width. The top and bottom parts of the image may be cut off.

- Cinema Zoom: Formats an image to the cinemascope ratio (2.35:1) and zooms in on the ratio.
- Solution States States Sta
  - a video with stationary caption (such as network name)
  - 4 : 3 aspect ratio mode for an extended period Take caution when using these functions.
- Set Available picture size may differ depending on the input signal.
- At HDMI/RGB-PC input, select the image ratios of 4:3 and 16:9. (Only for models supporting PC connection)

## **T**o adjust pictures in PC input mode

#### 選單 ⇒ PICTURE → Screen

Adjusts picture in RGB-PC mode.

- Resolution: Sets the desired resolution.
  - Options may only be selected when the PC resolution is set to 1024 x 768, 1280 x 768, or 1360 x 768.
- Auto Config.: Optimizes the picture.
- Position/Size/Phase: Adjusts screen size and position for optimum viewing.
- Reset: Initializes the screen setups in PC input mode.

## □ To set PC resolution

- 1 Right-click on the PC's desktop and select <sup>¬</sup>Properties<sub>→</sub>.
- 2 Click on <sup>r</sup>Settings<sub>J</sub> and refer to the supported format to set the resolution.
- 3 Select <sup>¬</sup>Advanced → Monitor → Monitor Setup」 on the setup window. Refer to the supported formats to select the optimal vertical frequency.
- $\infty$  In PC mode, 1920 x 1080 resolution delivers the optimum picture quality.
- Section Network Section Section And Section Section Sectio

## □ Input-supported FORMAT

| PC Input Mode    | Resolution | Horizontal Frequency<br>(KHz) | Vertical Frequency<br>(Hz) |
|------------------|------------|-------------------------------|----------------------------|
| HDMI-PC / RGB-PC | 640x350    | 31.468                        | 70.09                      |
|                  | 720×400    | 31.469                        | 70.08                      |
|                  | 640×480    | 31.469                        | 59.94                      |
|                  | 800×600    | 37.879                        | 60.31                      |
|                  | 1024×768   | 48.363                        | 60.00                      |
|                  | 1152×864   | 54.348                        | 60.053                     |
|                  | 1360×768   | 47.712                        | 60.015                     |
|                  | 1920×1080  | 67.5                          | 60.00                      |
| HDMI-PC          | 1280x1024  | 63.981                        | 60.020                     |

#### [Depending on model]

#### Press AV 模式 button.

Optimizes the TV's Picture/Audio for different AV modes.

- Off: Views with the value set at the PICTURE/AUDIO Menu.
- Cinema: Optimizes picture and audio settings for movies.
- Sport: Optimizes picture and audio settings for sports.
- Game: Optimizes picture and audio settings for games.

## To adjust pictures with Picture Wizard

#### 選單 ⇒ PICTURE → Picture Wizard II

This function calibrates and adjusts for optimum picture quality with the remote control and the Picture Wizard without expensive pattern devices or help from a specialist.

Follow the instructions on the screen to obtain the optimum picture quality.

## **T** To select Picture Mode

#### 選單 ⇒ PICTURE → Picture Mode

Select the picture mode optimized for the viewing environment or the program.

 Intelligent Sensor: Detects the ambient illumination and automatically adjusts the TV's brightness level to reduce energy consumption. Automatically adjusts the brightness, sharpness, color or tint for optimum picture quality.

- Expert: Menu for adjusting picture quality that allows experts and amateurs to enjoy the best TV viewing. This menu for adjustment is provided for ISF-certified picture tuning professionals. (ISF logo can only be used on ISF-certified TVs.)
   ISFccc: Imaging Science Foundation Certified Calibration Control
- Separation Separation Separat
- Expert mode is for picture tuning professionals to control and fine-tune using a specific image. For normal images, the effects may not be drastic.

**T** To fine-tune picture mode

選單  $\Rightarrow$  PICTURE  $\rightarrow$  Picture Mode  $\rightarrow$  Backlight / Contrast / Brightness / Sharpness / Color / Tint / Color Temp.

First select a Picture Mode of your choice.

- Backlight: Adjusts the display brightness by varying the brightness of the LCD panel.
- Depending on the input signal or other picture settings, the range of detailed items for adjustment may differ.

## To set advanced control

#### 選單 ⇒ PICTURE → Picture Mode → Advanced Control / Expert Control

For each picture mode, screen can be calibrated; or for a special screen, picture settings can be adjusted.

Select the desired Picture Mode.

- Dynamic Contrast: Adjusts the contrast to the optimal level according to the image's brightness.
- Dynamic Color: Adjusts colors to make the image appear in more natural colors.
- Clear White: Enhances whites on screen to make the image brighter and sharper.

- Skin Color: Skin color spectrum can be separately set to implement the skin color as defined by the user.
- Noise Reduction: Eliminates noise in the picture.
- Digital Noise Reduction: Eliminates noise generated while creating digital picture signals.
- Gamma: Sets the gradation curve according to the output of picture signal in relation to the input signal.
- Black Level: Adjusts the screen's brightness and contrast to fit them to the input picture's black level by using the blackness (black level) of the screen.

- Eye Care / Motion Eye Care: Protects viewers from eye glare by adjusting the screen's brightness.
  - Section Eye Care: Depending on model
- Real Cinema: Helps maintain the optimal state of the screen.
- Color Gamut: Selects the range of colors that can be expressed.
- Edge Enhancer: Shows clearer and distinctive yet natural edges of the video.
- Expert Pattern: Patterns used for expert adjustment
- Color Filter: Filters a specific color spectrum in RGB colors to fine-tune color saturation and hue accurately.

- Color Temperature: Adjusts the overall tone of the screen as desired. In Expert mode, detailed fine-tuning can be set via Gamma method, etc.
- Color Management System: This system is used by experts to adjust color with a test pattern. They can select from six color areas (Red/ Green/Blue/ Cyan/Magenta/Yellow) without affecting other colors. For normal images, adjustments may not result in noticeable color changes.
- Depending on input signal or other picture settings, the range of detailed items for adjustment may differ.

## **T**o initialize picture settings

#### 選單 ⇒ PICTURE → Picture Mode → Picture Reset

Initializes picture settings that the user customizes.

Each picture mode is reset. Select the desired picture mode to reset.

## **T** To use Sound Mode

#### 選單 ⇒ AUDIO → Sound Mode

Adjusts TV audio to an optimal level according to a selected sound mode.

## To manually adjust Sound Mode

# 選單 ➡ AUDIO → Sound Mode → Infinite Surround / Treble / Bass / Reset

Sets minute options for each sound mode.

Select the desired Sound Mode first.

- Infinite Surround: LG's proprietary audio processing technology allows 5.1 channel-like surround sound from two speakers.
  When Clear Voice II is set to On. Infinite Surround is not available.
- Treble/Bass: Adjusts treble and bass in Sound.
- Reset: Initializes voice options that the user has changed. Initializes each voice mode. Select the desired sound mode to reset.

## To set Auto Volume

#### 選單 ⇒ AUDIO → Auto Volume

Sets Auto Volume to ON and volume output from channel to channel is automatically adjusted for convenient TV watching when clicking through different channels.

□ To adjust Clear Voice II function 選單 ⇒ AUDIO → Clear Voice II Boosts audio clarity from the TV.

□ To adjust audio balance
 選單 ⇒ AUDIO → Balance
 Adjusts left/right audio balance.

## □ To use TV speakers

#### 選單 ⇒ AUDIO → TV Speaker

[Depending on model]

When listening to the speakers on external audio devices connected to TV such as home theater, TV speaker may be turned off. When there are SIMPLINK connected home theater devices, selecting TV Speaker to OFF will automatically turn on home theater.

• Off: TV speakers do not play sound. TV sounds can be played through external audio device speakers connected to the TV.

In this mode, volume adjustment can be made on the external audio device connected to the TV.

• On: TV internal speakers play TV sound.

□ To use Digital Audio Out 選單 → AUDIO → Digital Audio Out

[Depending on model]

Sets up Digital Audio Out.

| Item | Audio Input        | Digital Audio output |
|------|--------------------|----------------------|
| Auto | MPEG               | PCM                  |
|      | Dolby Digital      | Dolby Digital        |
|      | Dolby Digital Plus | Dolby Digital        |
|      | HE-AAC             | Dolby Digital        |
| PCM  | All                | PCM                  |

## DTV Audio Setting

### 選單 ⇒ AUDIO → DTV Audio Setting

[Depending on model]

When an input signal comprises different audio signals, this function allows you to select the audio type you want.

If set to AUTO, the search order is HE-AAC  $\rightarrow$  Dolby Digital+  $\rightarrow$  Dolby Digital  $\rightarrow$  MPEG and output is produced in the first Audio Format found.

- In Italy only, the search order is HE-AAC → Dolby Digital+ → MPEG → Dolby Digital.
- If the selected Audio Format is not supported, another Audio Format may be used for output.

**T** To select external input

Press  $hat{h}\lambda$  button.

Selects external input.

Edit the device name: You can edit the name of the external device connected to the external input port.

## To use SIMPLINK

SIMPLINK controls and manages multimedia devices conveniently with the TV remote control through the SIMPLINK menu.

- 1 Connect TV' HDMI IN terminal and SIMPLINK device's HDMI output terminal using HDMI cable.
- [Depending on model] For home theater units with SIMPLINK function, connect HDMI terminals as above, and use an optical cable to connect Optical Digital Audio Out from the TV to Optical Digital Audio In of the SIMPLINK device.
- 2 Select  $\hat{m}\lambda \Rightarrow$  SimpLink. SIMPLINK menu window appears.
- 3 In SIMPLINK Setting window, set SIMPLINK function to ON.
- 4 In SIMPLINK menu window, select the device to control.

- Solution State State
- To use SIMPLINK function, use high-speed HDMI® cable (with CEC (Consumer Electronics Control) feature added). High-speed HDMI® cable has No. 13 pin connected for information exchange between devices.
- ♥ When changing to another input, the SIMPLINK device stops.
- Set If a third-party device with HDMI-CEC function is added, the SIMPLINK device may not work normally.
- [Depending on model] When selecting or playing the media of the device with home theater function, HT Speaker is automatically connected. Be sure to connect with Optical cable (sold separately) to use HT Speaker function.

#### □ SIMPLINK function description

- Direct Play : Plays the multimedia device on the TV instantly.
- Select multimedia device : Selects the desired device through SIMPLINK menu and control the device from the TV screen instantly.
- Disc playback : Manages the multimedia device with the TV remote control.
- Power off all devices : When you power off the TV, all connected devices are turned off.
- Sync Power on : When the equipment with SIMPLINK function connected HDMI terminal starts to play, the TV will automatically turn on.
- Speaker : [Depending on model] Selects either home theater unit or TV speaker.

#### 選單 ⇒ PICTURE → Energy Saving

Saves electric power by adjusting screen brightness.

- Auto : The TV sensor detects the ambient lighting and automatically adjusts the screen brightness.
- Off: Turns off the Energy Saving.
- Minimum/Medium/Maximum : Applies the pre-set Energy Saving.
- Screen Off : Screen is turned off and only sound is played. Press any button on the remote control to turn the screen back on.

## **T**o use Sleep Timer

#### 選單 ⇒ TIME → Sleep Timer

Turns off the TV after a prescribed number of minutes.

To deactivate the Sleep Timer, select Off.

## 🗖 To set current time

#### 選單 ⇒ TIME → Clock

Checks or changes the time while watching TV.

- Auto : Synchronizes the TV clock to the digital time information sent by the TV station.
- Manual : Sets the time and date manually if the auto setup does not correspond to the current time.

# □ To turn on/off the TV

#### 選單 ⇒ TIME → On Time / Off Time

Sets On/Off time.

To deactivate the On/Off time function, select Off on Repeat.

- $\infty$  To set On/Off time, set the current time correctly.
- When the TV is turned on using the On Time function, it will be turned off automatically if no buttons are touched within 120 minutes.

#### □ To set password

選單 ⇒ LOCK → Set Password

Sets or changes TV password.

Solution The initial password is set as <sup>¬</sup>0000<sub>⊥</sub>.

#### To lock system

#### 選單 ⇒ LOCK → Lock System

Permits only specific programs by blocking channels or external input.

At first, select Lock System to ON.

- Block Channel : Blocks specific channels that are harmful to children.
  No turn to the locked channel, enter password.
- Input Block : Blocks the selected input.

To use Key Lock

#### 選單 ➡ LOCK → Key Lock

Locks control buttons on TV.

- Key Lock function remains intact even in case of power outage or when the power cord is removed from the wall socket.
- Key Lock function can only be set by remote control, and not by the button on the TV.
- $\infty$  Even with Key Lock ON, TV's buttons can turn on the power.

#### 選單 ⇒ OPTION → Language

You can select the language of the menu displayed on the screen and digital sound broadcasting.

- Menu Language : Selects a language for the display text.
- Audio Language [In Digital mode Only] : Selects the desired language when watching digital broadcasting containing several voice languages.
- Subtitle Language [In Digital mode Only]: Use the Subtitle function when two or more subtitle languages are broadcast.
  - If subtitle data in a selected language is not broadcast, the default language subtitle will be displayed.

## **T**o set caption

#### 選單 ⇒ OPTION → Caption

[Depending on model]

View subtitles when the TV station provides subtitled programing. Program subtitles work only on digital/analog broadcasts or external input.

Change Caption to On and select caption settings.

• CC 1-4, Text 1-4 : Displays the audio portion of a TV program as text on the TV screen. CC1 is the most common mode in use.

## **T** To set Hard of Hearing

#### 選單 ⇒ OPTION → Hard of Hearing

This function is used for the hearing impaired.

If it is set to on, the subtitle is displayed by default.

## **T** To set up Power Indicator

#### 選單 ⇒ OPTION → Standby Light

Turns on/off the standby light in the front panel of the TV.

## □ To change TV mode

選單 ⇒ OPTION → Mode Setting

Selects Home Use or Store Demo.

When in use in home, please select Home Use.

Store Demo mode is for store display.

## **D** To return to initial settings

#### 選單 ⇒ OPTION → Factory Reset

Returns to initial default mode by deleting all optional setup.

Once initialization is completed, the TV will turn off and on by itself.

- Solution States System is in place, a pop-up window appears and asks for password.
- $\infty$  Do not turn off the power during initialization.

Easily and Conveniently replays content stored in USB (external HDD, USB Memory) directly on TV.

# To connect USB

Connect USB storage device to the TV's USB IN terminal. The connected USB storage device is available for immediate use.

## □ To remove the USB device

#### 簡易選單 ⇒ USB Device

Select a USB storage device and remove it.

Once the message that the USB device was removed is displayed, remove the device from the TV.

After selecting to remove USB device, the USB storage Device cannot be read. Remove the USB storage device and then reconnect it.

## □ Warning when using USB storage device

- USB storage devices with a built-in auto recognition program or its own driver may not work.
- Some USB storage device may not work or may work improperly.
- System provided by Windows.
- For external USB HDD, use devices with less than 5V-rated voltages and 500 mA-rated current.

- It is recommended to use USB Memory Stick with 32 GB or less and USB HDD with 1 TB or less.
- If a USB HDD with power-saving function does not work properly, turn the power off and on. For more information, refer to the user manual of USB HDD.
- Data in the USB storage device can be damaged so back up important files in other devices. Data maintenance is the user's responsibility. The manufacturer is not responsible for data loss.

## 🗗 To use My Media

#### 選單 ➡ MY MEDIA → All Media / Movie List / Photo List / Music List

Select desired file from the list. Watch the chosen file.

Sets play related settings by checking option during disk playback.

## 🗖 To set up My Media

#### 選單 ⇒ OPTION → My Media Setting

- DivX VOD Registration : Checks DivX Reg. Code for replaying DivX protected videos. Register at http://vod.divx.com. Use Registration Code to rent or purchase movies at www.divx.com/vod.
  - When using the DivX Reg. Code of a different device, you cannot replay the rented/purchased DivX file. Use only the DivX Reg. Code granted to this specific device.
  - Converted files not conforming to the DivX Codec Standard may not be replayed or may produce abnormal sound.
- DivX Deregistration : Deregisters DivX.

# My Media supporting file

Maximum data transfer rate:

20 Mbps (Mega bit per second)

External supported subtitle formats:

\*.smi, \*.srt, \*.sub (MicroDVD, SubViewer 1.0/2.0), \*.ass, \*.ssa, \*.txt (TMPlayer), \*.psb (PowerDivX)

Internal supported subtitle formats:

XSUB (Supports internal subtitles generated from DivX6)

#### □ Available video file

Maximum: 1920 x 1080 @30p (only Motion JPEG 640x480 @30p)

.asf, .wmv

[Video] VC-1 Advanced Profile, VC-1 Simple and Main Profiles [Audio] WMA Standard

.divx, .avi

[Video] DivX3.11, DivX4, DivX5, DivX6, XViD, H.264/AVC, Motion JPEG [Audio] MPEG-1 Layer I, II, Dolby Digital, MPEG-1 Layer III (MP3)

.mp4, .m4v, .mov [Video] H.264/AVC, MPEG-4 Part 2, XViD [Audio] AAC, MPEG-1 Layer III (MP3) .mkv

[Video] H.264/AVC, XViD, MPEG-4 Part2 [Audio] HE-AAC, Dolby Digital, MPEG-1 Layer III (MP3)

.ts, .trp, .tp

[Video] H.264/AVC, MPEG-2 [Audio] MPEG-1 Layer I, II, MPEG-1 Layer III (MP3), Dolby Digital, Dolby Digital Plus, AAC

.vob

[Video] MPEG-1, MPEG-2 [Audio] Dolby Digital, MPEG-1 Layer I, II, DVD-LPCM

.mpg, .mpeg, .mpe [Video] MPEG-1 [Audio] MPEG-1 Layer I, II

#### □ Available music file

File type : mp3 [Bit rate] 32 Kbps - 320 Kbps [Sample freq.] 16 kHz - 48 kHz [Support] MPEG1, MPEG2, Layer2, Layer3 □ Available photo file

Category : 2D(jpeg, jpg, jpe) [Available file type] SOF0: baseline, SOF1: Extend Sequential, SOF2: Progressive [Photo size] Minimum: 64 x 64 Maximum: Normal Type: 15360 (W) x 8640 (H) Progressive Type: 1920 (W) x 1440 (H)

### Video Replay Issues

- Some subtitles created by users may not work properly.
- The video and subtitle files should be placed in the same folder. Assign the same names to the video and subtitle files for proper display.
- Streams containing GMC (Global Motion Compensation) or Qpel (Quarterpel Motion Estimation) are not supported.
- $\infty$  Only H.264/AVC profile levels 4.1 and lower are supported.
- Solution Notice State Stat

If the following symptoms occur, recheck the system. It may not be malfunction.

# Derational problem

- ☑ Cannot view certain channels.
  - Adjust the location or orientation of the antenna.
  - Save the desired viewing channels on Auto Tuning or Channel Edit.
- $\blacksquare$  After turning on the TV, there is a delay before full images appear.
  - This is normal because an image deletion process was inserted to clean up image noises that may occur immediately after the power is turned on.

## □ Image problem

#### 選單 ⇒ Customer Support → Picture Test

Conducts Picture Test first to verify that image signal output is normal.

When the test image is normal, check connected external devices or broadcast signal.

- ☑ Images from the previously viewed channel or other channels linger or the screen shows annoying lines.
  - Adjust the antenna to the direction of the TV station or refer to the manual for proper way to connect the antenna.

- ☑ Vibrating horizontal/vertical lines and fishnet patterns appear momentarily.
  - Such a problem may happen when there is strong electronic interference. Turn off other electronic devices such as mobile phones, power tools and other small electrical appliances.
- ☑ The screen display freezes or does not work properly during digital broadcast.
  - It may happen when the signals are weak or the reception is unstable. Adjust the antenna's orientation or cable connections.
  - If the signal strength or quality is low on Manual Tuning, contact the TV station or administration office for checkup.

- $\square$  Digital broadcast cannot be seen though the cable is connected.
  - Verify subscription and/or signal with cable operator. (Depending on the subscription, digital broadcasting may not be supported.)
- $\square$  Display is not on or unclear when connected to HDMI.
  - Check the HDMI® cable specifications. Failure to use genuine HDMI® cable may cause images to fade in and out or not be displayed properly.
  - Verify that all cable connections are securely connected. When connections are not secure, images may not be properly displayed.
- $\bowtie$  Does not work when connected to USB storage device.
  - Verify that the USB device and cable is version 2.0 or higher.

## □ Sound problem

#### 選單 ⇒ Customer Support → Sound Test

Try Sound Test to verify that sound signal output is normal.

When the test sound is normal, check connected external devices or broadcast signal.

- ${\ensuremath{\varXi}}$  Screen display is on but no sound.
  - Check other TV channels.
  - [Depending on model] Make sure the TV Speaker is set to On.

- ☑ For analog broadcast, stereo is not clear or sound comes from one speaker only.
  - In a poor reception area (areas with weak or unstable signal) or if multi audio is unstable, select Mono on Audio.
  - Adjust the Balance with the Navigation Button.
- $\blacksquare$  TV sound is not in sync with the lips or the sound breaks up occasionally.
  - If it occurs only with a certain TV channel, that station's broadcast signal may have a problem. Check with the TV station or your cable operator.

- $\mathbf{\Sigma}$  Each channel's volume is different.
  - Depending on the channel, there can be differences in volume.
  - Please set Auto Volume to On.
- ✓ On certain channels, sound does not come out or only the background music plays. (If it is a program created for overseas viewers)
  - On Language, set Language → Audio Language to the desired language. Changes to the language on Audio may returned to the default setup by turning off the power or changing the channel.

 $\blacksquare$  There is no sound when connected to HDMI/USB.

- Verify that the HDMI® cable is high speed.
- Check that the USB device and cable is version 2.0 or higher.
- Use only regular music (\*mp3) files.

# PC connection problem (Only for models supporting PC connection)

 $\mathbf{\Sigma}$  The screen display is not on after connecting to the computer.

- Check that the computer and TV are securely connected.
- Check if the resolution is correctly set for PC input.
- To use the TV as a secondary monitor, check that the connected desktop or laptop supports dual monitor displays.

 $\mathbf{\Sigma}$  There is no sound after connecting the computer with the HDMI cable.

 Check with the video card manufacturer to ensure it supports HDMI voice output. (Video cards manufactured in DVI format require connection of a separate sound cable.)

- ☑ When connected to the computer, the display is partially cut off or shifts to one side.
  - Set up the resolution supporting PC input. (If it does not work, reboot the computer.)
  - Select Screen and adjust Position / Size / Phase.

## Problem with replaying movies in My Media

- $\blacksquare$  I cannot view the files on the Movie List.
  - Check if the file on the USB storage device can be read on a computer.
  - Check that the file extension is supported.
- ✓ This is not a file that is supported. The above error message appears. Sound, video or subtitles is not normal.
  - Make sure that the file replays normally on the video player in the computer. (Check for damaged files.)
  - Check if My Media can support selected file.
- Service, refer to the TV's menu.
  選單 ⇒ Customer Support → Product/Service Info.

#### □ 根據NCC低功率電波輻射性電機管理辦法 規定

- 第十二條 經型式認證合格之低功率射頻電機,非經許可,公司、商號或 使用者均不得擅自變更頻率、加大功率或變更原設計之特性及 功能。
- 第十四條 低功率射頻電機之使用不得影響飛航安全及干擾合法通信;經 發現有干擾現象時,應立即停用,並改善至無干擾時方得繼續 使用。 前項合法通信,指依電信法規定作業之無線電通信。 低功率射頻電機須忍受合法通信或工業、科學及醫療用電波輻 射性電機設備之干擾。